## Workshop Vagas y ACNUR: Cómo registrar su currículum en la plataforma de contratación

La empresa Vagas y la Agencia de la ONU para los Refugiados (ACNUR) prepararon esta guía práctica para personas refugiadas y migrantes para orientarlas sobre cómo registrar su CV en la plataforma Vagas.com.br para aumentar las posibilidades de contratación en el mercado laboral formal brasileño.

#### Cambiar el idioma en la plataforma

Es posible cambiar el idioma de navegación de la plataforma Vagas.com.br para inglés y español. Para hacerlo, simplemente haga clic en la bandera que representa el idioma deseado (ubicado en la esquina inferior derecha de la [página\)](https://www.vagas.com.br/):

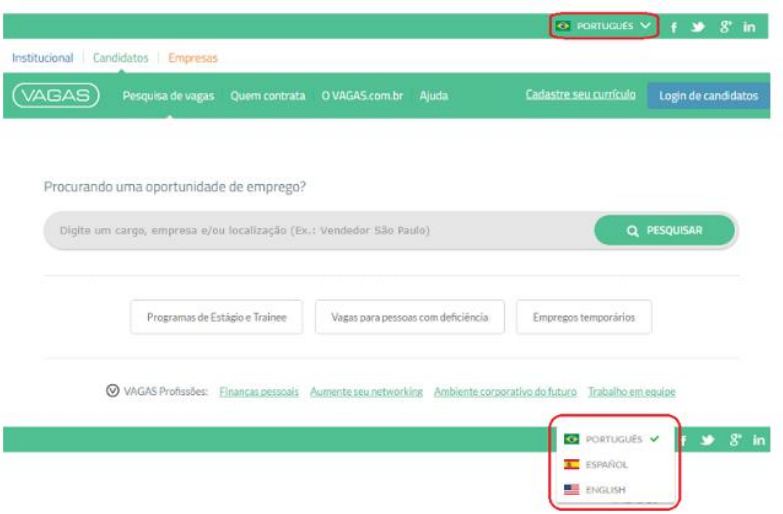

#### Paso 1: Registre su currículum en [Vagas.com.br](https://www.vagas.com.br/)

1. En la esquina superior derecha de l[a página principal](https://www.vagas.com.br/), haga clic en "Regístrate de forma gratuita"

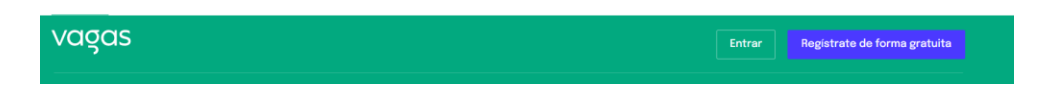

2. Rellena los datos de preinscripción (correo electrónico y CPF) y crea una contraseña. No olvide leer y aceptar los Términos de uso. Una vez hecho esto, haga clic en "¡Comience a usar ahora!"

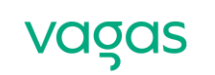

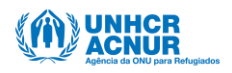

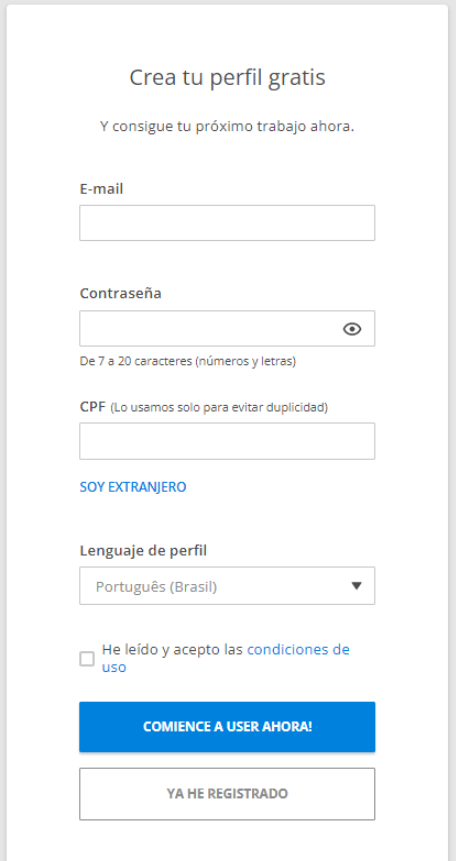

3. Antes de seguir con el registro, deberá verificar su correo electrónico. Acceda a su e-mail, abra el mensaje "Correo electrónico de confirmación" y haga clic en el botón "Confirmar e-mail":

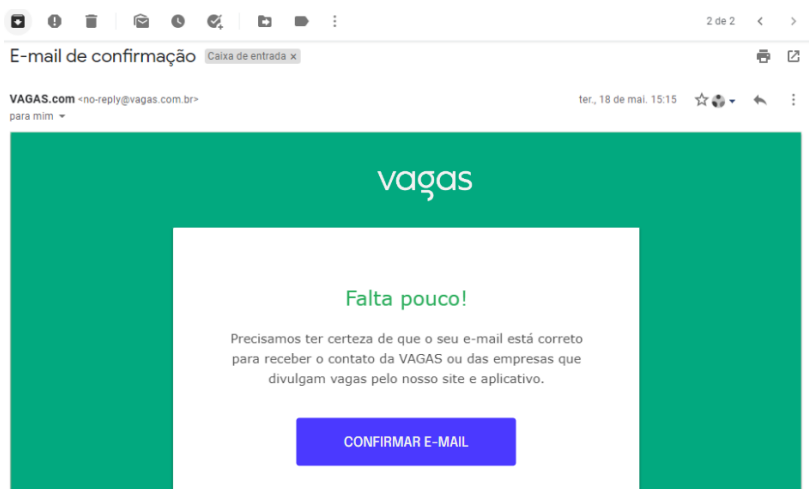

4. ¡Estamos casi listos! Para completar el registro, hace falta completar sus datos personales, como nombre, fecha de nacimiento y teléfono celular (opcional).

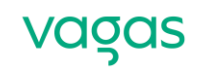

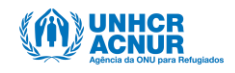

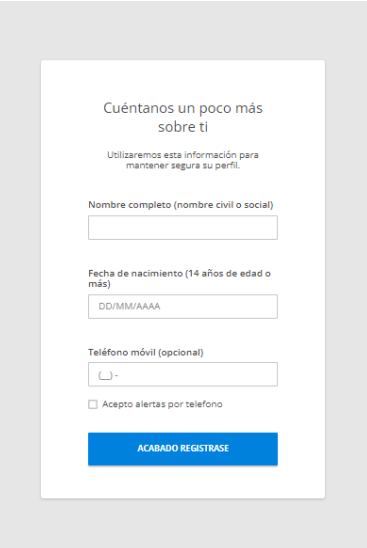

5. Al hacer clic en "Acabado Registrarse", serás redirigido al currículum, con los datos previamente llenados. Ahora, basta con completar los demás campos en los ítems: "Datos Personales", "Objetivos", "Resumen Profesional", "Formación Académica y Complementaria", "Idiomas", "Histórico Profesional" e "Informaciones complementarias":

# Currículum

Atención: cuando te postulas a una vacante, la empresa recibe un enlace para ver tu currículur realizar cambios para una vacante específica, ya que todas las empresas tendrán acceso a los c

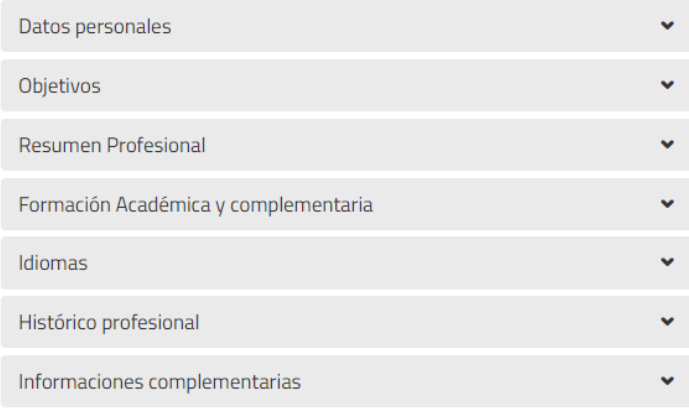

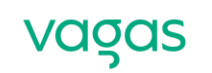

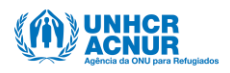

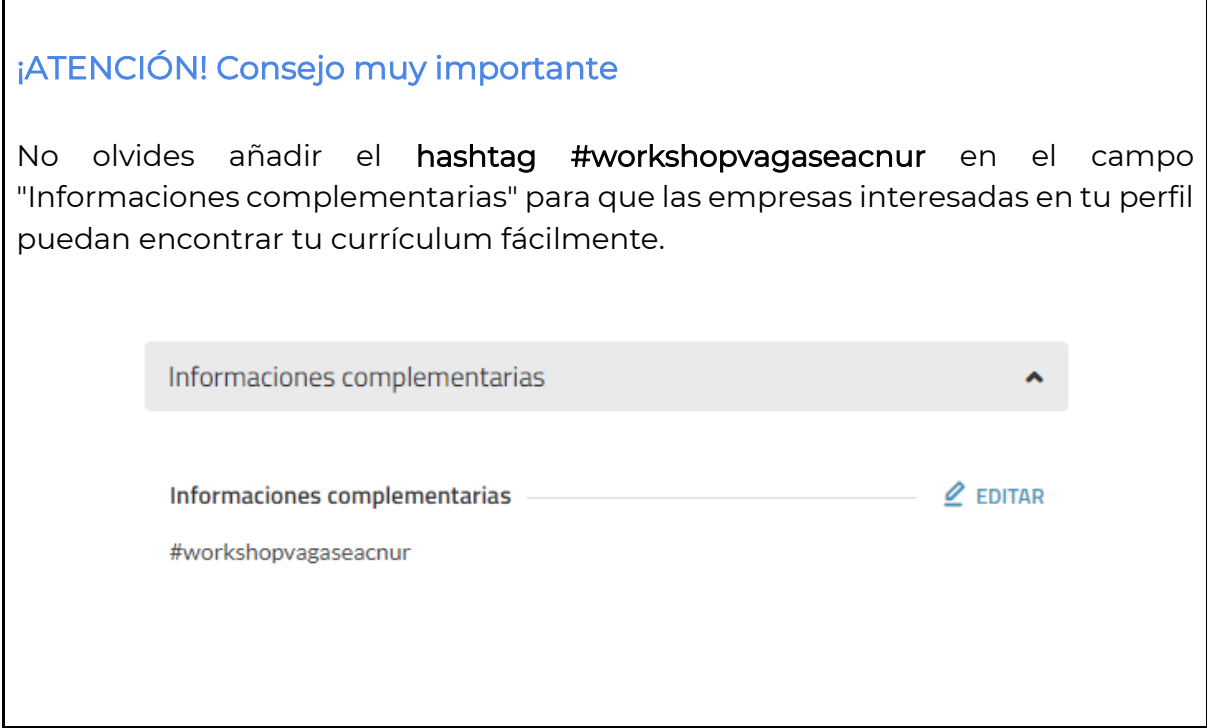

#### Paso 2: Cómo preparar tu currículum para buscar trabajo

Si su currículum está incompleto, verifique en la barra de relleno cuales campos están pendientes. Tenga en cuenta que los botones en rojo (en la imagen de abajo) representan los campos obligatorios. Al hacer clic en cada uno, será dirigido al campo respectivo para agregar la información.

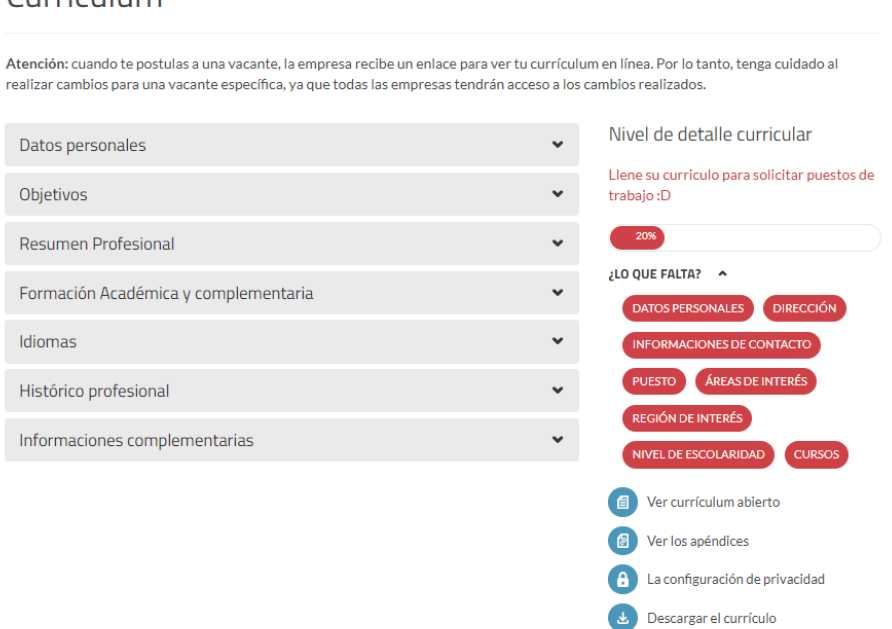

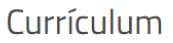

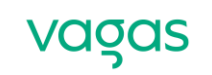

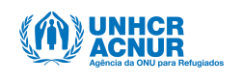

Recuerde: con cada actualización que realice, haga clic en el botón "Guardar". Después de completar la información básica y obligatoria, verá el siguiente mensaje:

Agora que seu currículo está preenchido você pode se candidatar a vagas de emprego.

¡Esto significa que puede comenzar su búsqueda de empleo ahora!

Paso 3: Cómo descargar tu currículum

Si necesita un currículum impreso o en PDF al momento de la entrevista de trabajo, también puede utilizar la información registrada en Vagas.

1. Para hacerlo, solo acceda a [Vagas.com.br](https://www.vagas.com.br/) con su nombre de usuario/login y contraseña.

2. En su página de servicios, haga clic en "Actualizar currículum".

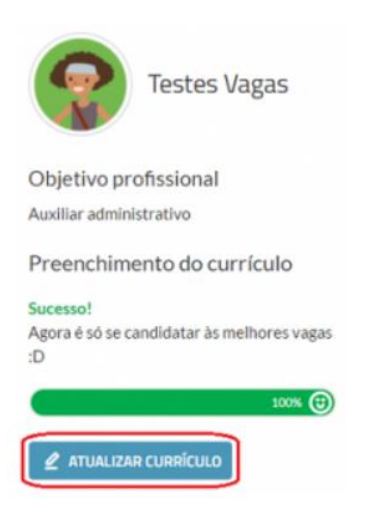

3. Haga clic en la opción "Descargar CV" en el lado derecho de la pantalla::

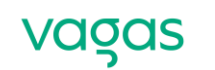

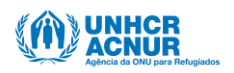

# Preenchimento do currículo Sucesso! Agora é só se candidatar às melhores vagas  $\cdot$ n 100% (C) Visualizar currículo aberto Visualizar currículo confidencial Visualizar adendos Configurações de privacidade Download do currículo

Su currículum será descargado en formato PDF, sin identificación Vagas.

### Paso 4: Cómo buscar trabajos y postularse

1. En la página principal de Vagas.com.br hay una barra de búsqueda, en la que puede buscar oportunidades de trabajo considerando el puesto, el área, la ubicación o la empresa. Después de escribir lo que está buscando, haga clic en el botón "Buscar":

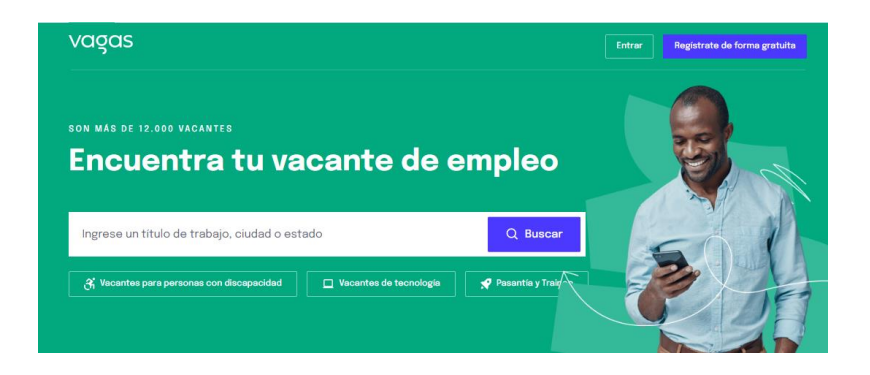

2. Se mostrarán las ofertas de trabajo relacionadas con los términos investigados. Tenga en cuenta que es posible ordenar la búsqueda según relevancia o fecha de publicación, y también utilizar los filtros (disponibles en el lado izquierdo de la pantalla):

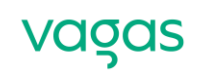

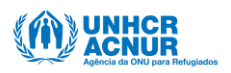

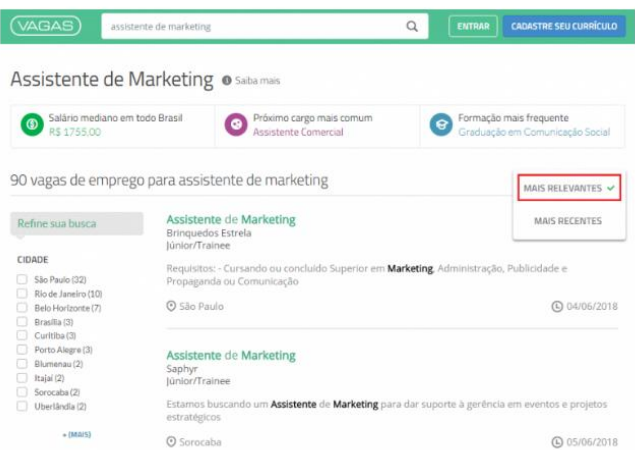

3. ¿Encontró una vacante de trabajo interesante? Haga clic en el puesto y luego en el botón "Postularte":

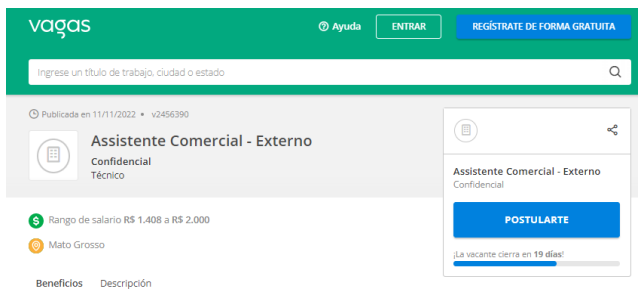

4. Si no ha iniciado sesión, acceda a su registro utilizando nombre de usuario/login y contraseña. Luego, espere la página de confirmación de la postulación:

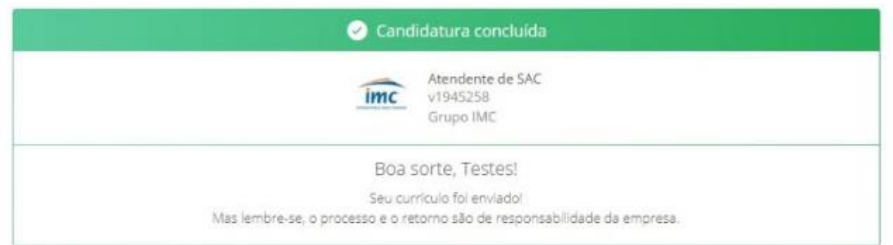

5. Si la empresa solicita pruebas, rellene los formularios obligatorios y haga clic en "Confirmar postulación":

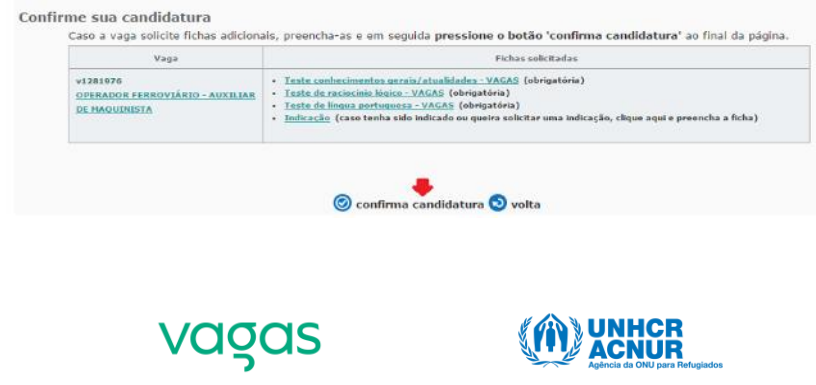

## Informaciones de contacto siempre actualizadas

Para ponerse en contacto con los candidatos, la empresa responsable del proceso de selección utiliza el número de teléfono o correo electrónico registrado en el currículum y el historial de aplicaciones. Por ello, es fundamental mantener los datos actualizados y consultar su correo electrónico siempre que sea posible.

### Más información

¿Quiere saber cómo subir una foto? ¿Cómo actualizar su currículum? ¿O crear una alerta de vacante de empleo? Esta y otras informaciones importantes están disponibles en [ajuda.vagas.com.br/support/home.](https://ajuda.vagas.com.br/support/home)

¡Buena suerte!

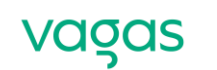

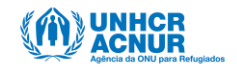